# ProgeCAD

#### **Z áklady kreslení**

# Opakování

#### Př.

Libovolně na kreslící plochu umístěte:

- a) Úsečku délky 80mm
- b) Libovolnou kružnici zadanou 3 body
- c) Kružnici o R=30 mm
- d) Obdélník 60x20 mm

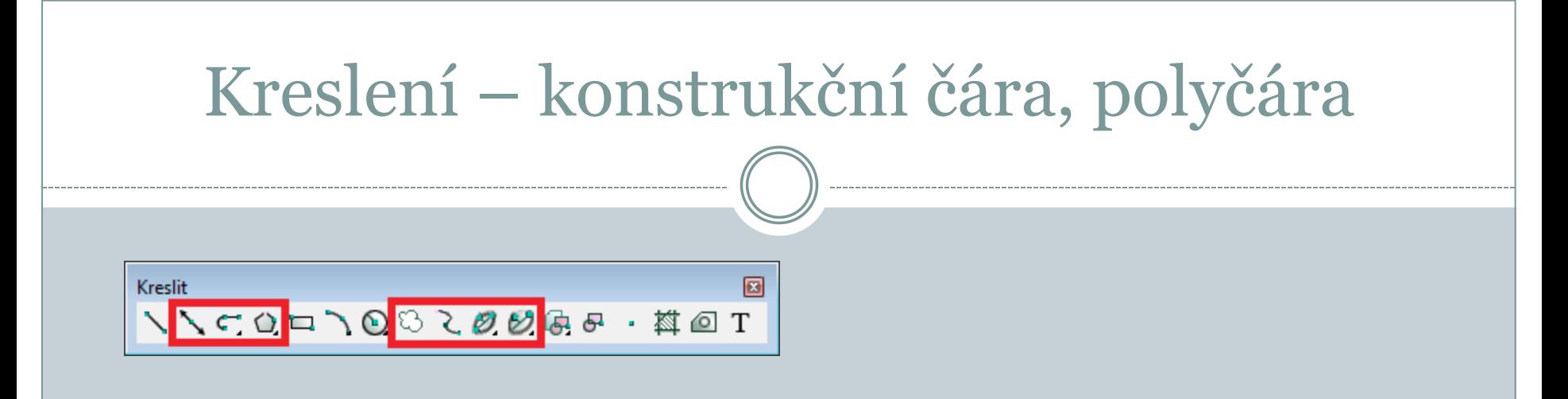

#### **Konstrukční čára**

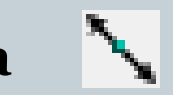

Je pomocná přímka pro kreslení a konstruování (určuje se uhlem a bodem nebo dvěma body).

#### **Polyčára**

−Ç"

Kombinuje kreslení úseček a oblouků, všechny čáry tvoří jeden prvek. Mezi úsečkou a obloukem se přepíná pomocí příkazové řádky (o/ú).

# Mnohoúhelník, spline

#### **Mnohoúhelník**

Při kreslení mnohoúhelníku se určujete počet stran, středový a vrcholový bod (lze kreslit i rovnostranný trojúhelník).

#### **Revizní bublina**

Bublina slouží např. k zvýraznění změn.

### **Spline**

U spline křivky se postupně určují řídící body. Pro ukončení a vykreslení křivky se stiskne opakovaně pravé tlačítko myši. Pro vytvoření uzavřené spline křivky slouží příkaz *Zavřít (Z)*. Spline se používá např. jako přerušení obrazu.

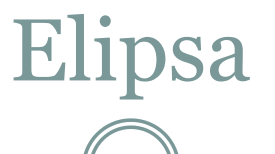

#### **Elipsa**

Je třeba definovat dva konce první osy elipsy (orientaci) a konec druhé osy elipsy (zploštění).

#### **Eliptický oblouk**

Obdoba kreslení elipsy, ale navíc se určuje počáteční a koncový bod oblouku.

# Šrafování, oblast, rozlož

#### **Šrafy**

Pro šrafování lze použít příkaz v panelu kreslit nebo v menu *kresli* vybrat položku *šrafy*…

*-* následně *zadat plochu nebo vybrat entity a potvrdit*. *Vlastnosti vzoru -* např. měřítko.

*Vzor* - typ šrafu.

#### **Oblast**  $\circ$

Slouží ke spojení vzájemně se dotýkajících čar v jeden prvek.

- *vybrat prvky které tvoří entitu.*

Rozložení entity pomocí *modifikace – rozložit* nebo *ikona rozlož.*

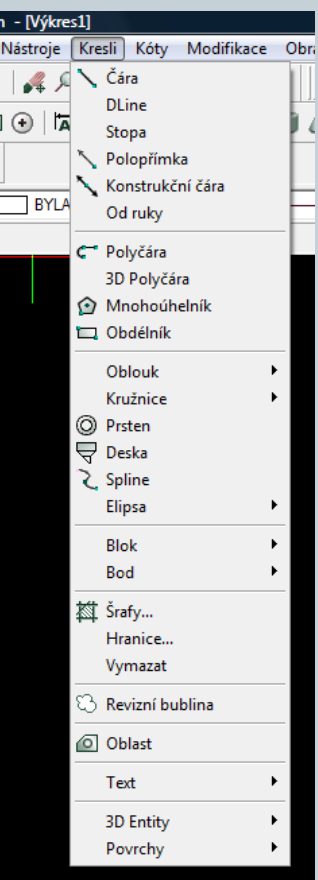

# **Jednořádkový text**

V menu *kresli-text* Zadává se bod vložení, velikost textu, směr textu a samotný text. **D** Standard  $\overline{\phantom{a}}$   $\overline{\phantom{a}}$   $\overline{\$ Poklikáním na text se otevře editace textu. Změna stylu textu.

#### **Víceřádkový text (multitext)**

Slouží pro psaní delších textů (umožňuje nastavit různou barvu, velikost a druh písma). Pro vyvolání funkce lze použít *ikonu* nebo panel *kreslitext.*

**Text** 

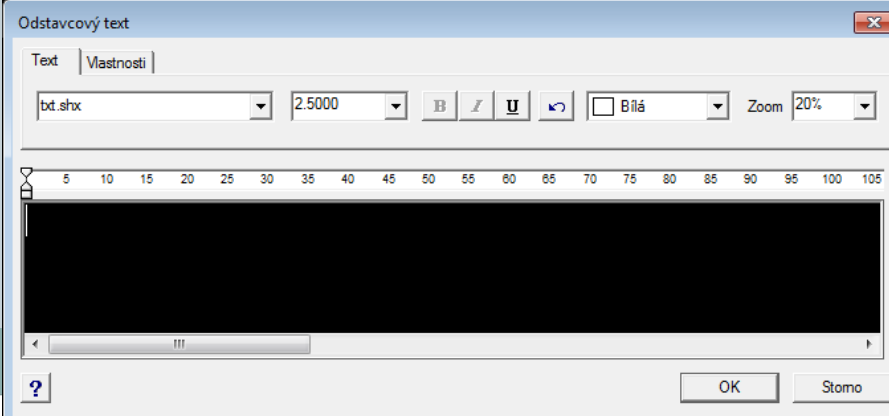

 $\mathbf{r}$ 

### Panel modifikovat

Panel Modifikovat - obsahuje smazat, kopie, zrcadlení, ekvidistanta, pole, posunout, natočit, měřítko, natáhnout, oříznout, prodluž, přerušit v bodě, přeruš, spojit, zkoseni, zaobleni a rozložit.

> Modifikovat **709 VD B + 0 0 4 1 1 B C X 7 7 %**

#### **Smazat**

Smaže vybrané prvky (nebo na klávesnici delete).

Kopie  $\mathcal{Q}^{\mathcal{G}}$ Zkopíruje vybrané prvky (ctrl+C a ctrl+V).

## Zrcadlení a ekvidistanta

#### **Zrcadlení**

Vytvoří zrcadlovou kopii původního prvku podle zadané osy.

Je třeba provést výběr prvků pro zrcadlení, určit začatek a konec čáry ( osy) podle které se zrcadlí.

#### **Ekvidistanta**

- Ekvidistanta vytvoří kopii podle vybrané čary zvětšenou / zmenšenou o určitou vzdálenost. Po spuštění funkce je třeba určit vzdálenost nové čary od čáry původní.
- Začíná se výběrem kopírovaných prvků (pokud nebyly vybrány před spuštěním funkce) a kliknutím do prostoru se určuje strana, na kterou se ma kopie vytvořit.

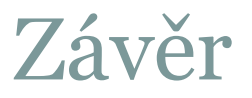

#### Literatura:

#### [1]http://www.solicad.com/download/progecad/manual/pro gecad-manual-cz.pdf